## **TENDER DUE s.a.s. di Giorgio Rosi**

Via Melis Marini, 20 – 09131 Cagliari Tel. 070523546 – fax 070520393 e-mail: tendero@tiscali.it Pec: tenderdue@ecert.it sito web: www.tenderdue.it

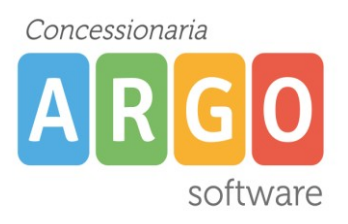

## **SCARICO TERMINALE DA MODULO REMOTO**

Nelle sedi staccate in cui non è possibile scaricare il terminale direttamente dalla sede centrale tramite collegamento VPN, è comunque fattibile recuperare le timbrature tramite il software Modulo Remoto, che permette di salvarle in un file che sarà poi importato su Argo Presenze.

Nel pc della sede staccata aprire il Modulo Remoto e digitare la password di accesso

Viene mostrata la seguente finestra

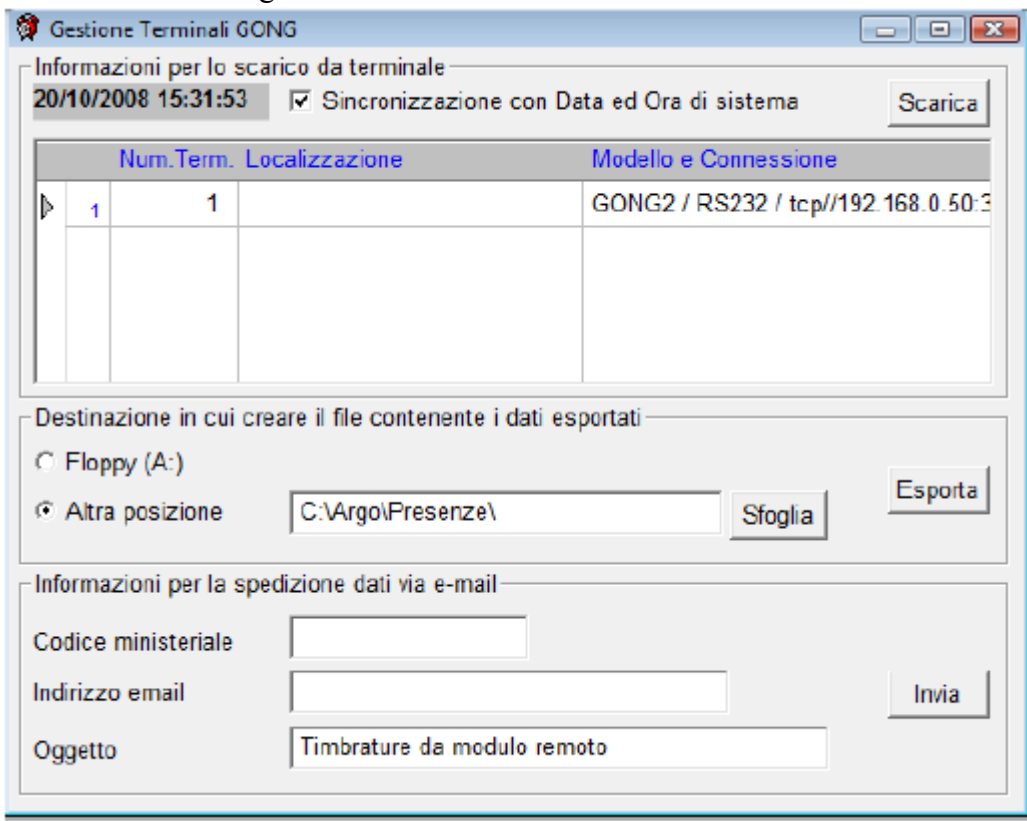

Per prima cosa è necessario scaricare il terminale poi esportare il file.

Per procedere allo scarico del terminale cliccare su *Scarica*

Nel caso si voglia **aggiornare la data e ora** del terminale spuntare l'opzione *Sincronizzazione con Data e Ora di sistema*; in questo caso, dopo aver cliccato su Scarica, il sistema invia al terminale la data e ora del pc su cui si sta operando.

Dopo aver scaricato il terminale è possibile creare il file criptato contenente le timbrature. Per creare il file cliccare su *Sfoglia*, scegliere il percorso su cui verrà creato il file (per esempio il desktop o la pendrive), poi su *Esporta.*

E' anche possibile inviare una mail in automatico qualora sia configurato nel pc un client di posta.

## **TENDER DUE s.a.s. di Giorgio Rosi**

Via Melis Marini, 20 – 09131 Cagliari Tel. 070523546 – fax 070520393 e-mail: tendero@tiscali.it Pec: tenderdue@ecert.it sito web: www.tenderdue.it

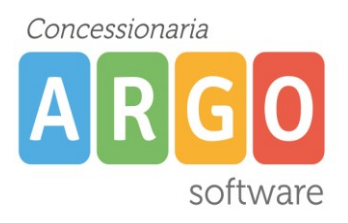

## **IMPORTAZIONE FILE SU PRESENZE**

Su Argo Presenze cliccare su *Terminali,* poi dal menù Servizi – Cambia driver, scegliere il driver *REMOTO: Driver importazione da modulo remoto* e confermare

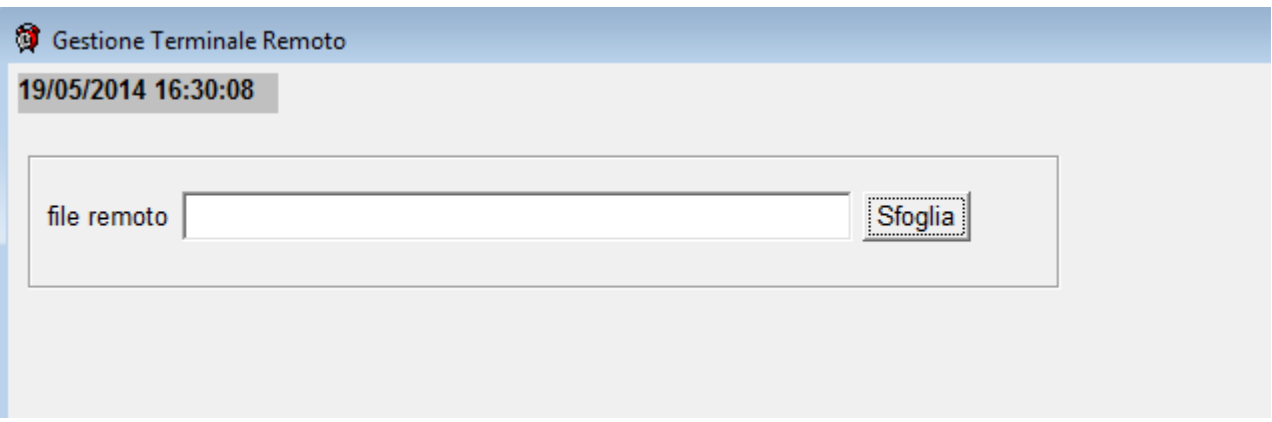

Cliccare su *Sfoglia* e aprire il file timbpre.ctt salvato dal modulo remoto. Una volta aperto cliccare sull'icona scarica terminale

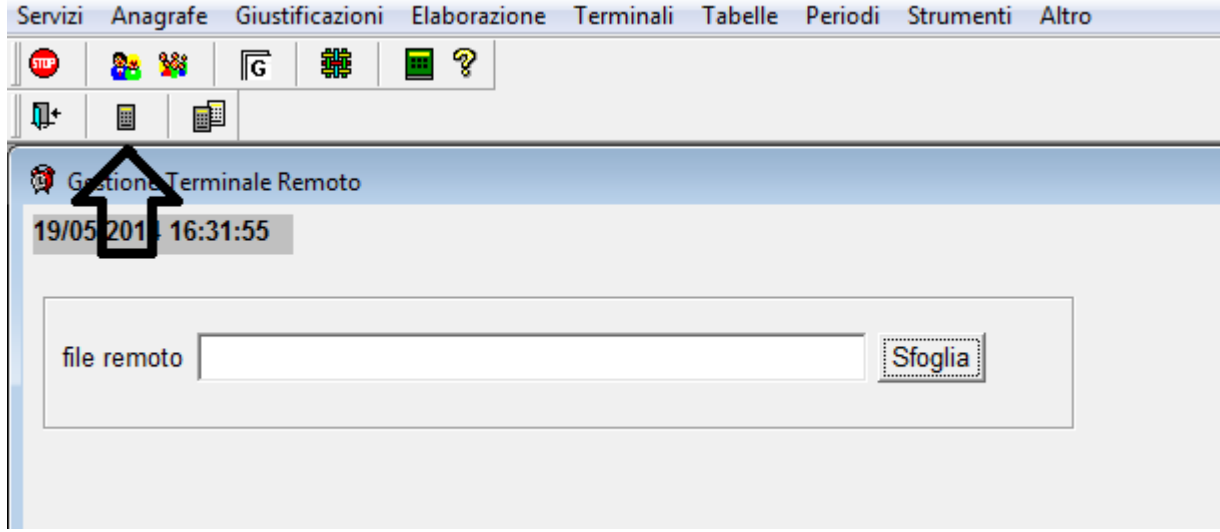